# 6. Course Registration/Unregistration

You can register or unregister courses.

In order to use the functions such as downloading course materials or submitting assignments, you need to register for the courses through ITC-LMS. Courses may be registered automatically, registered by the instructor, or registered by yourself. Please follow the instructor's instructions.

The enrollee information in the Educational System will be reflected in ITC-LMS after the enrollment registration period; when using ITC-LMS before enrollment is confirmed, you may be instructed by the instructor to register for the course.

※ Not all lectures use ITC-LMS. Follow the instructor's instruction for the necessity of course enrollment registration.

To register or cancel the enrollment, use the Educational System. Just registering through ITC-LMS by yourself does not register your enrollment. It takes several days before the information registered using the Educational System is reflected in ITC-LMS.

### 6.1. Course Registration

Click a course title in the Search Course screen to go to the Course TOP screen. The [Register a course] button is displayed in the Course TOP screen of courses that accept enrollment.

※ If you want to enroll a course for which the [Register a course] button is not displayed even during the course period, please contact the instructor directly.

### <Course TOP screen>

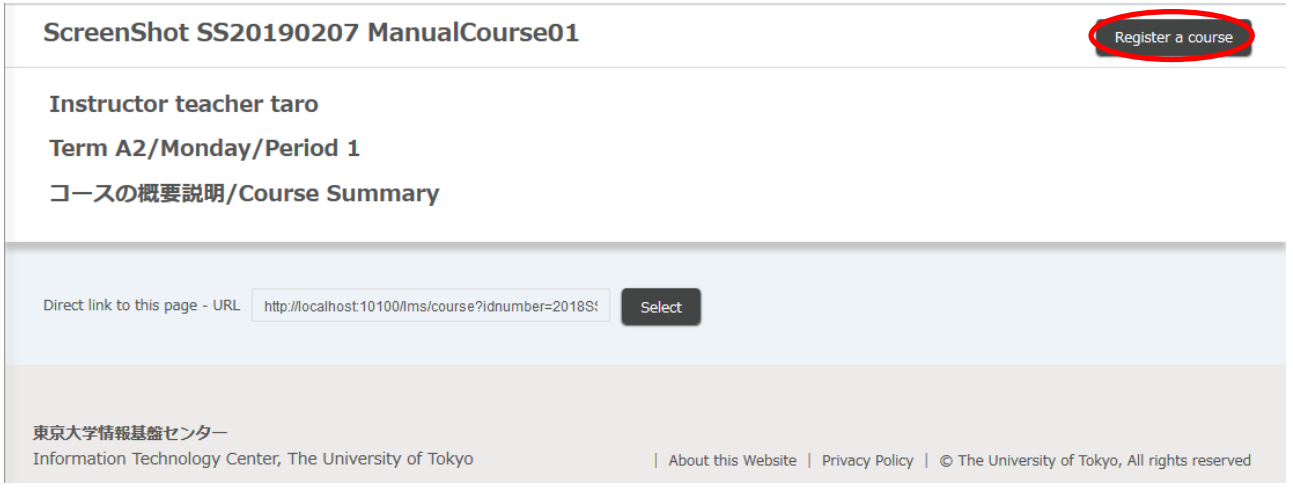

Click the [Register a course] button in the Course TOP screen to display the "Register a course" dialog.

# THE UNIVERSITY OF TOKYO ITC-LMS User Manual for Students

### <Register a course screen>

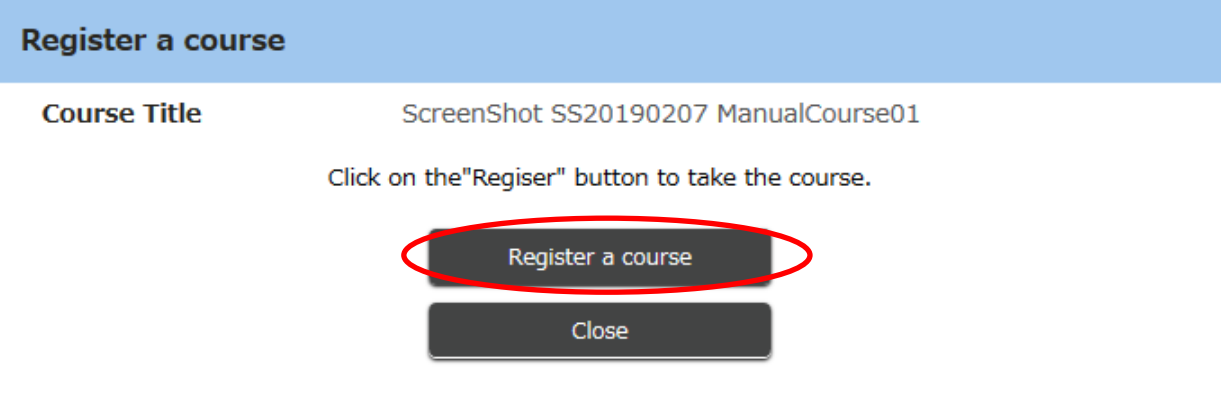

Check the details and click the [Register a course] button.

Once the registration is complete, you will be redirected to the Course TOP screen.

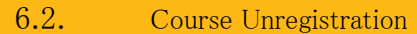

The [Unregister a course] button is displayed in the Course TOP screen of courses that can be unregistered by yourself.

# <Course TOP screen>

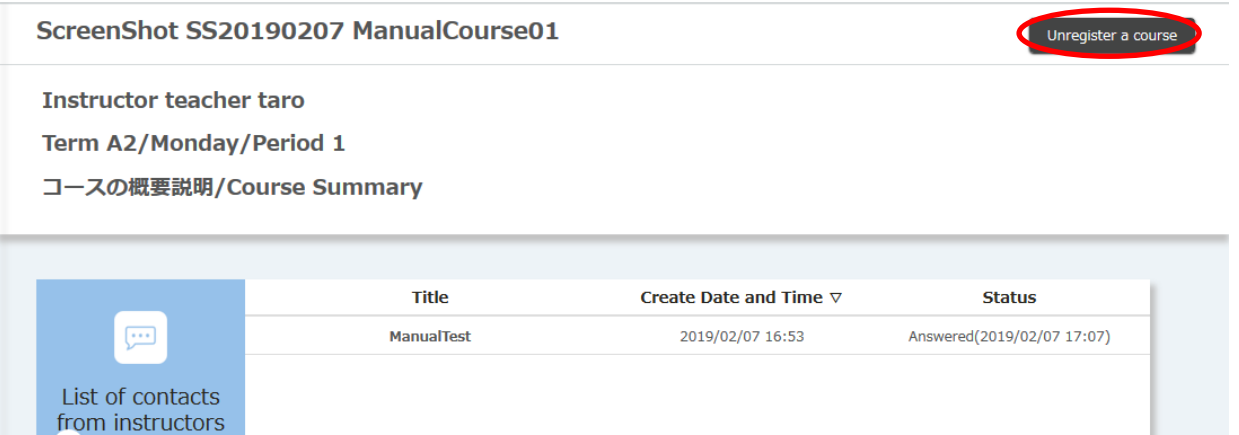

Click the [Unregister a course] button in the Course TOP screen to display a confirmation dialog.

## <Confirmation screen>

Œ

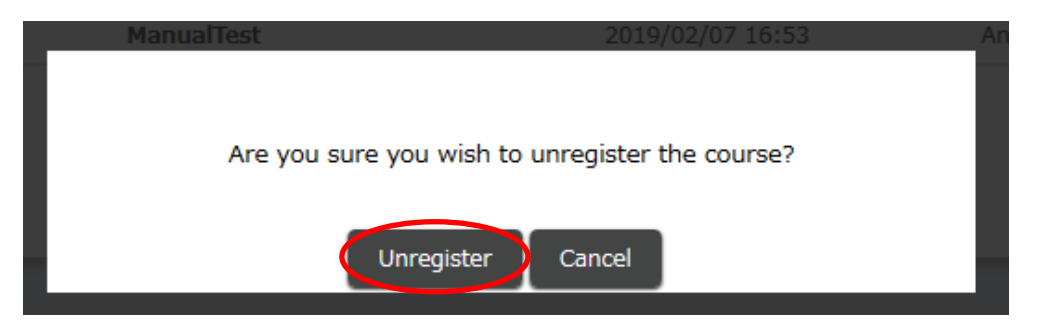

Click the [Unregister] button to cancel the registration.

Once the unregistration is complete, you will be redirected to the Course TOP screen in which the [Register a course] button is displayed.

※ Even if you unregister a course on ITC-LMS, the unregistration will not be reflected in the enrollment information on the Educational System (UTAS). Be sure to unregister the enrollment in the Educational System as well.